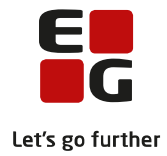

**Tips & Tricks nr. 136 LUDUS Web HFe beviser Juni 2020**

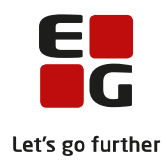

## Indholdsfortegnelse

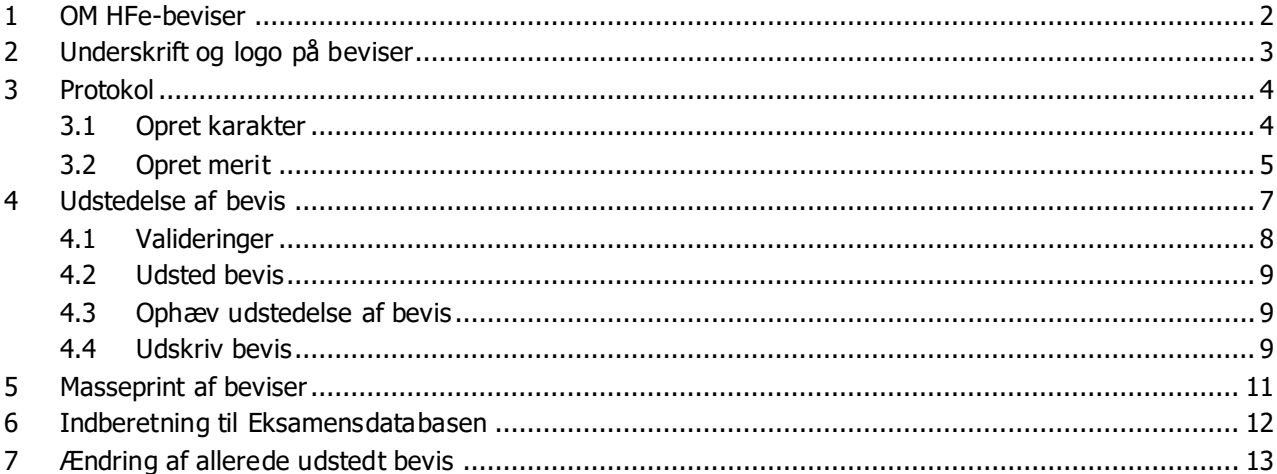

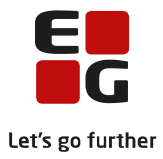

## <span id="page-2-0"></span>**1 OM HFe-beviser**

HFe beviser efter ny bekendtgørelse udstedes via **LUDUS Web>>Kursistadm>> Udsted HFE-bevis**

Adminstrative brugere, der skal kunne udstede beviserne, skal have tildelt adgang i LUDUS Web System til hhv. faneblade og funktioner ifm. udsted beviser til de enkelte bevistyper.

Processen til udstedelse af beviser består af følgende punkter:

- Underskrift og logo på beviser
- Protokol<br>• Internek
- Interne karakterer
- Udstedelse af bevis
- Masse print af beviser
- Indberetning til Eksamensdatabasen
- Ændring af et allerede udstedt bevis

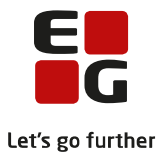

# <span id="page-3-0"></span>**2 Underskrift og logo på beviser**

Der kan indsættes digital underskrift og log på HFe-beviser. Opsætningen af dette foregår i LUDUS Web Systemdelen.

Først uploades en billedfil med underskrift/logo via menupunktet **Billeder>>Billeder til skabeloner**.

Når en billedfil er uploadet, kopieres URL'en og derefter kan den tilknyttes den relevante bevistyper via **Indstillinger>>Konfiguration>>Underskrift til beviser mm**. Der klikkes på Rediger konfigurationknappen nederst i billedet. Den relevante bevistype på en afdeling vælges og URL'en indsættes.

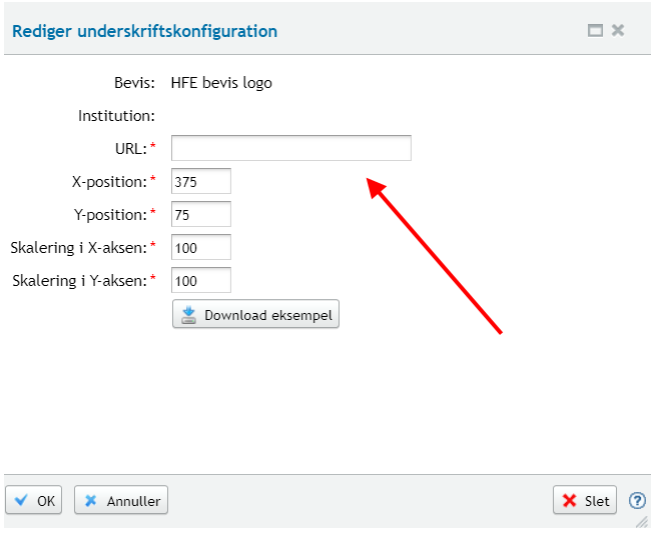

Der klikkes OK, og der kan tilknyttes flere URL'er. I vinduet kan man også justere billedfilens placering på beviset. Justeringen kan følges ved at klikke på knappen Download eksempel.

Når alle relevante URL'er er tilknyttet, lukkes vinduet med Gem og luk-knappen.

For hver bevistype kan man tilknytte underskrifts- og logo-filer for alle favoritafdelinger. Senere, når beviser skal udstedes foreslås default skolens juridiske afdeling, da UVM har oplyst, at beviser skal udstedes med denne.

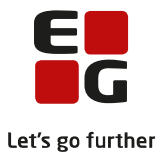

# <span id="page-4-0"></span>**3 Protokol**

Kursistens protokol vises via menupunktet **Kursistadm>> Udsted HFE-bevis.** Her fremsøge en kursist ad gangen. I menupunktet **Kursistadm>> Udsted HFE-bevis** finder man fanebladet **Protokol** her for man vist en liste over kursistens eksamenskarakterer.

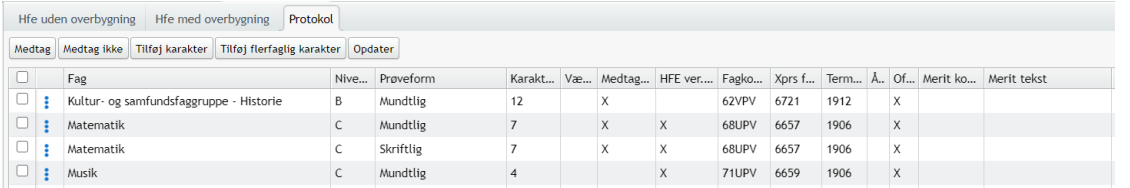

For at karakteren fra protokollen bliver medtaget på HFe beviset skal der være en markering i felterne: medtaget, HFe ver. 2 og Off.

## <span id="page-4-1"></span>**3.1 Opret karakter**

En karakter oprettes i LUDUS Web ved klik på knappen Tilføj Karakter

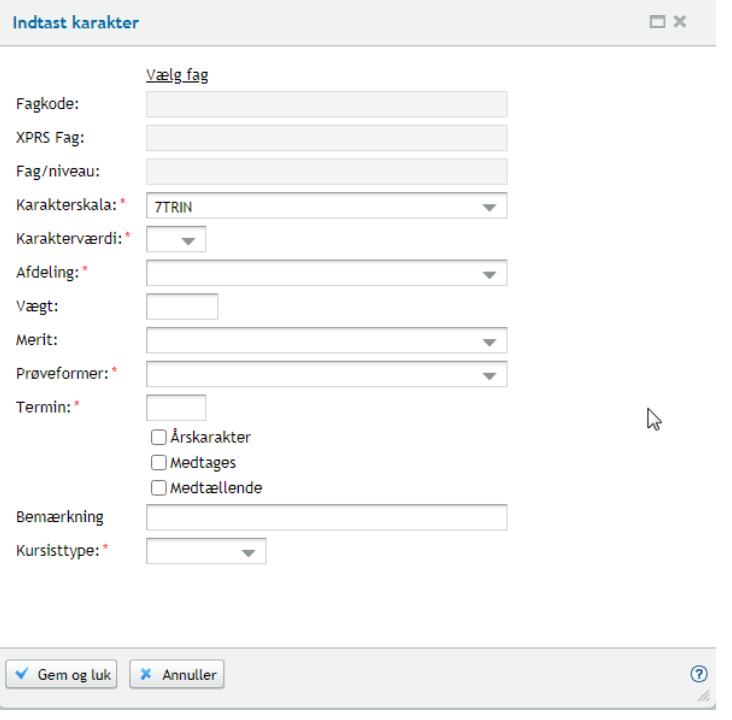

Man vælger først et fag ved klik på Vælg fag og derefter udfyldes relevante værdier i vinduet.

- o Medtages-markeringen styrer om en karakter skal medtages på beviset.
- o Kursisttypen styrer om en karakter kan medtages på det pågældende bevis

På lignende måde kan der oprettes karakterer fra flerfaglige prøver (SSO og EP) ved klik på knappen Tilføj flerfaglig Karakter.

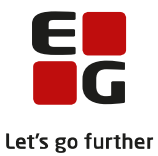

Når man har oprettede en karakter i LUDUS Web har man mulighed for at redigere karakteren, ved at klikke på det 3 blå prikker og klik på rediger.

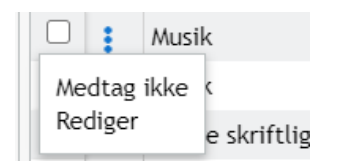

Der kan redigeres flere felter på eksterne karakterer (karakterer der manuelt er indtastet i LUDUS Suite – typisk merit karakterer, som er opnået på en anden institution.)

Karakterer der er tilføjet i LUDUS Web kan desuden slettes ved klik på Slet-knappen. Karakterer, som er indtastet via LUDUS Kerne, kan alene slettes i LUDUS Kerne via elevens protokol.

Der vises ikke karakterer med værdierne BO, S eller IM. Disse kan fortsat vises via elevens karakterprotokol i LUDUS Kerne.

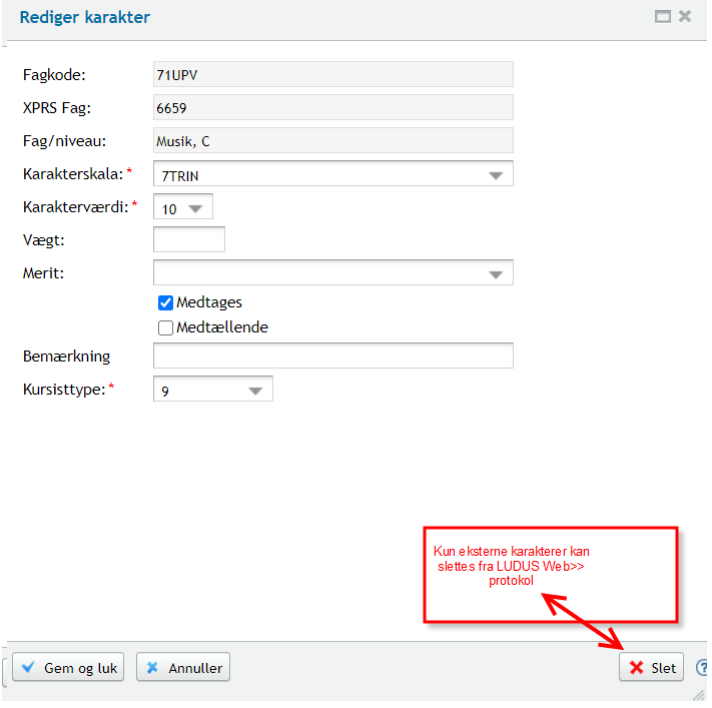

### <span id="page-5-0"></span>**3.2 Opret merit**

Merit med karakterer oprettes som beskrevet ovenfor.

Merit uden karakterer skal indtastes via **LUDUS kerne>>Kursist>>Prøver>>HFeksamensprotokol>>Opret karakter** med følgende oplysninger:

- $\circ$  Fagkode = relevante kode
- o Karakterskala = 7-trinsskala
- $\circ$  Merit = Meritovf. uden kar
- $\circ$  Termin = relevante termin

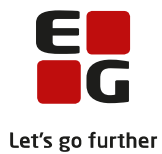

- $\circ$  Institution = relevant institutionsnr.
- o Prøveform = relevante kode
- $\circ$  Kursisttype = relevant kursisttype

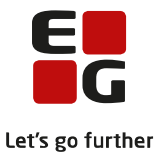

## <span id="page-7-0"></span>**4 Udstedelse af bevis**

Fra fanebladet **Udsted HFe-bevis>>udsted bevis** kan man vælge Hfe med overbygning eller Hfe uden overbygning, her vises kursistens bevis.

Øverst på fanebladet vises det bevis, der kan udstedes til kursisten.

Der vises offentliggjorte karakterer, som er markeret medtaget. Det vil sige der vises

- o Eksamenskarakterer hvor der enten på det enkelte eksamensmodul eller via **LUDUS Kerne>>Hold>>Åbn eksamensmoduloversigt** er tilføjet *Eks.off.-dato* og *tid* og hvor dato og tid er passeret og der er tildelt markering for *web off. karakter*.
- o Flerfaglige prøvekarakterer hvor der enten på den enkelte flerfaglige prøve eller via **LUDUS Kerne>>Hold>>Åbn flerfaglig prøveoversigt** er tilføjet *Eks.off.-dato* og *tid* og hvor dato og tid er passeret og der er tildelt markering for *web off. karakter*.

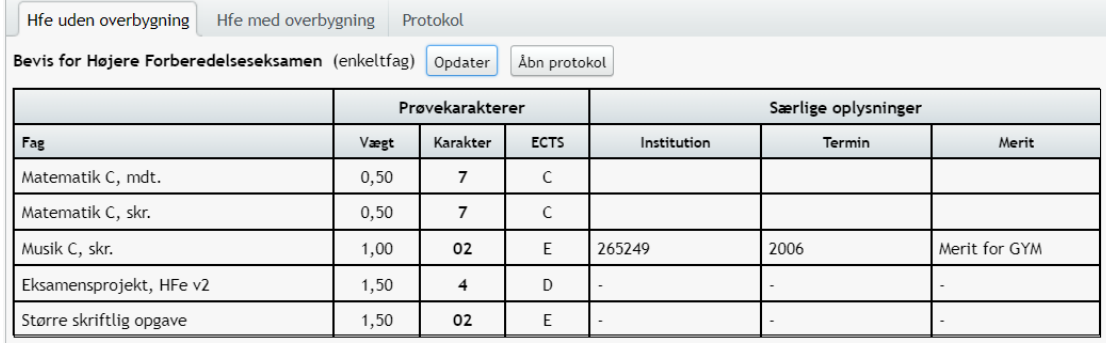

Hfe uden overbygning Hfe med overbygning Protokol

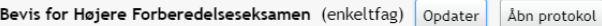

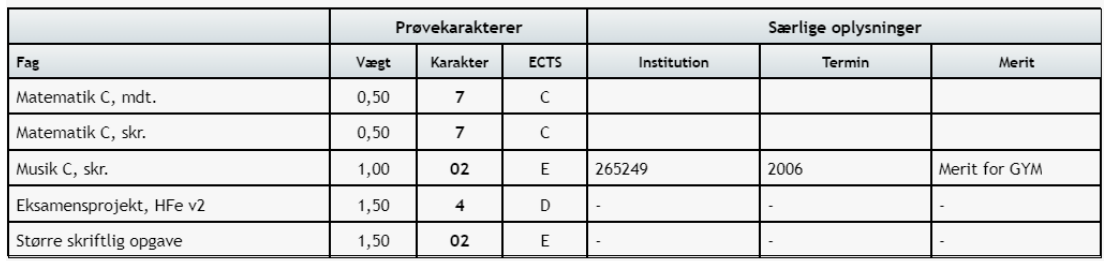

Under karaktererne, der indgår i beviset, vises oplysninger om kursisten.

- 
- o Flerfaglige prøve der vises de fag, som indgår i kursistens SSO og EP.<br>
o Eksamensresultat det foreløbige eksamensresultat beregnes som det va Eksamensresultat - det foreløbige eksamensresultat beregnes som det vægtede gennemsnit af de karakterer, der optræder på eksamensbeviset, herunder årskarakterer.
- o Krævet gennemsnit i sidste eksamen vises når eleven mangler præcis én karakter og viser den karakter som eleven skal have i den sidste eksamen for at bestå.

Eksamensprojekt, HFe v2: Dansk A, Musik C

Større skriftlig opgave: Kultur- og samfundsfaggruppe - Historie B

Eksamensresultat: 3,6 (3,60000)

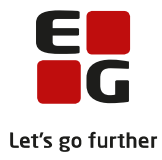

### <span id="page-8-0"></span>**4.1 Valideringer**

Før beviset udstedes vises en række kontroller af beviset. Kontrollerne foretages med udgangspunkt i bekendtgørelsen for den enkelte uddannelse.

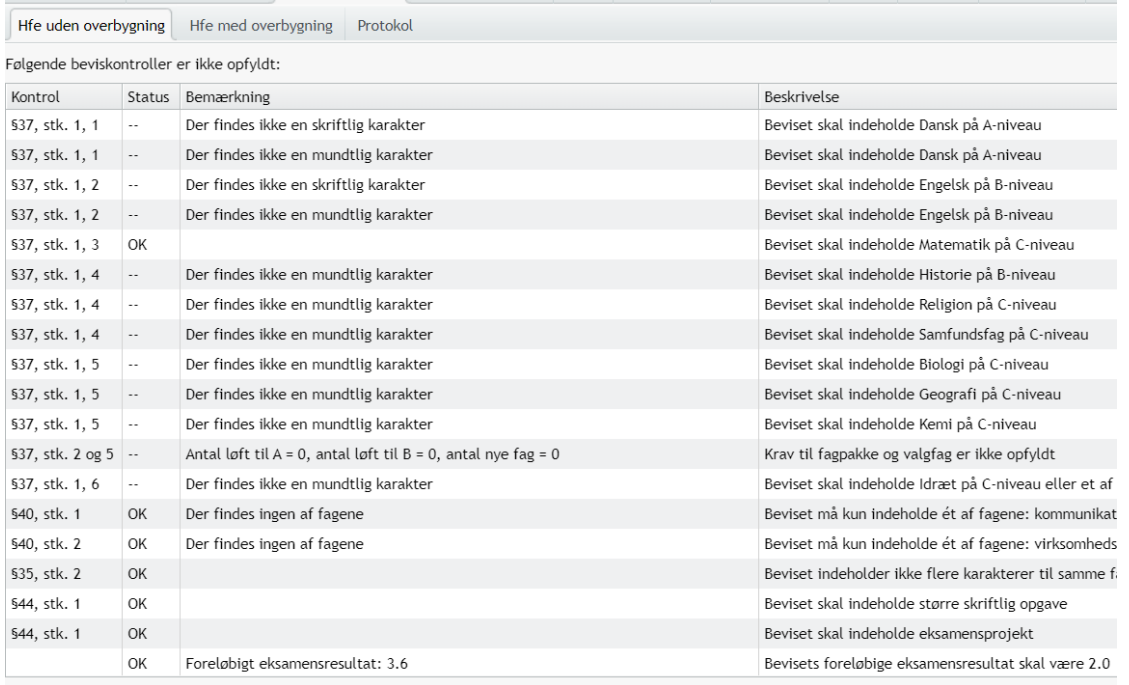

Bemærk at beviset ikke er valideret OK

#### Kolonnerne viser:

- o Kontrol viser navnet på den regel,der kontrolleres for.
- o Status viser OK, hvis reglen er opfyldt og '—' hvis dette ikke er tilfældet.<br>o Bemærkning viser en kort forklaring på den angivne status.
- Bemærkning viser en kort forklaring på den angivne status.
- o Beskrivelse viser en kort forklaring på den angivne kontrol.

Kontrollerne udføres efter følgende kriterier:

- o §37, stk 1,1 kontrollere om beviset indeholder Dansk A, skriftlig og mundtligt.
- o §37, stk 1,2 kontrollere om beviset indeholder Engelsk B, skriftlig og mundtligt.
- o §37, stk 1,3 kontrollere om beviset indeholder Matematik c, skriftlig og mundtligt.
- o §37, stk 1,4 kontrollere om beviset indeholder Historie B, Religion C og samfundsfag C.
- o §37, stk 1,5 kontrollere om beviset indeholder Biologi C, Geografi C og Kemi C
- o §37, stk 1,5 kontrollere om beviset indeholder valgfag nok til et fuldt HFe bevis.
- o §37, stk 1,6 kontrollere om beviset indeholder et af fagene Idræt C, Billedkunst c, Dans C, Design og arktiektur C, Dramatik C, Mediefag C eller Musik C
- o §40, stk 1 Kontrollere at beviset max indeholder en karakter et af fagene: kommunikation/It A og C, Informatik B og C og IT A
- o §40, stk 2- Kontrollere at beviset max indeholder en karakter et af fagene virksomhedsøkonomi og erhvervsøkonomi.
- o §35, stk 2- Samme fag det kontrolleres, at samme fag, niveau og prøveform kun medtages én gang.
- o §44, stk 1- Der kontrolleres, om der er givet en karakter i EP og SSO.
- o Foreløbigt eksamensresultat det kontrolleres, at bevisets gennemsnit er mindst 2.0.

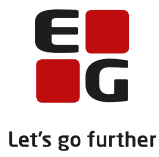

## <span id="page-9-0"></span>**4.2 Udsted bevis**

Så længe alle valideringer ikke er OK, vises dette over Udsted bevis-knappen.

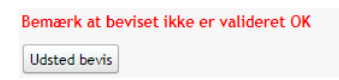

Hvis skolen vurderer, at beviset kan udstedes alligevel, kan dette lade sig gøre – ved klik på Udsted bevisknappen.

Når alle valideringer er OK, kan beviset udstedes.

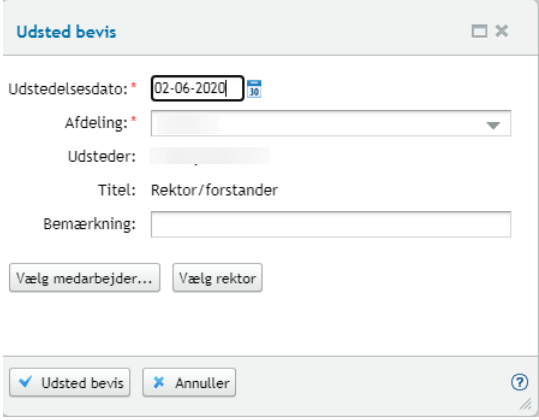

- o Udstedelsesdatoen her foreslås dd., som kan ændres af brugeren.
- o Afdeling her foreslås skolens juridiske afdeling, som kan ændres af brugeren.
- o Udsteder her vises navnet på Rektor/forstander, som er indtastet i LUDUS Kerne Systemadministration. Dette kan ændres af brugeren ved klik på knappen Vælg medarbejder. Her kan vælges alle personer oprettet i **LUDUS Kerne>>Øvrigt personale**.
- o Titel her vises Rektor/forstander, med mindre der er valgt en person fra **LUDUS Kerne>>Øvrigt personale**. Så vil der blive vist den titel, der er registreret i feltet *Titel*.
- o Bemærkning her kan indtastes en bemærkning, der skal fremgå af beviset.

Beviset udstedes ved klik på knappen Udsted bevis.

### <span id="page-9-1"></span>**4.3 Ophæv udstedelse af bevis**

Hvis beviset er udstedt, men der viser sig at være en fejl på det, kan det ophæves igen. Det gøres ved klik på knappen Ophæv udstedelse

### <span id="page-9-2"></span>**4.4 Udskriv bevis**

Når beviset er udstedt, kan det udskrives på dansk og engelsk. Det sker ved klik på Udskriv bevis-knappen (på dansk) og/eller på *Udskriv bevis (Engelsk)*-knappen

Udskriv bevis Udskriv bevis (Engelsk) Ophæv udstedelse

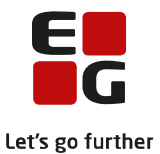

Fagtekster på den engelsk udgave af beviset hentes direkte fra Uddannelsesmodellen. Hvis der således er fejl i disse, skal uddannelsesmodellen opdateres af UVM og hentes ind i LUDUS Suite-databasen, inden fagnavnene oversættes korrekt. Hvis beviset er udstedt med forkert oversættelse, skal beviset ophæves og udstedes igen, før beviset med den korrekte oversættelse kan udskrives.

Hvis man ønsker at være forberedt på korrekte engelske fagnavne, kan disse kontrolleres via **Lokalfag**. Her vises den engelsk oversættelse af fagnavnet.

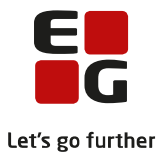

## <span id="page-11-0"></span>**5 Masseprint af beviser**

HFe-beviser kan ikke masseudstedelse med de kan masseprintes fra menupunktet **Masseudstedelse af beviser>>HF ver.2** 

Fra fanebladet **masseudstedelse af beviser** fremsøger man beviser ved at vælge en periode klikke på søg. Man kan indskrænke sin søgning ved at udfylde felterne udsteder, underskriver eller afdeling.

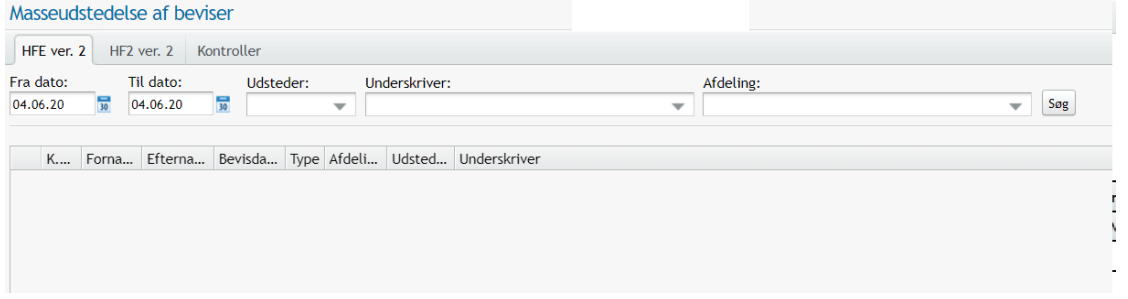

Oversigten viser følgende oplysninger:

- o K.nr. viser kursistnummeret.<br>○ Id viser kursistid.
- o Id viser kursistid.
- o Fornavn viser elevens fornavn.
- o Efternavn viser elevens efternavn.
- o Bevisdato viser datoen der er valgt ved bevisudstedelsen.
- o Type med eller uden overbygning.
- o Afdeling
- o Udsteder viser den administrative medarbejder, der har foretaget bevisudstedelsen.
- o Underskriver.

Beviserne er udstedt og fremsøgt i menupunktet **masseudstedelse af beviser** kan nu udskrives på dansk og engelsk. Det sker ved markering af kursister man ønsker at udskrive for og derefter klik på Udskriv bevis-knappen (på dansk) og/eller på Udskriv bevis (Engelsk)-knappen.

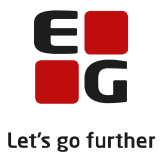

# <span id="page-12-0"></span>**6 Indberetning til Eksamensdatabasen**

Når beviserne er udstedt, vil de blive sendt til Eksamensdatabasen med den først kommende kørsel, som skolen har scheduleret.

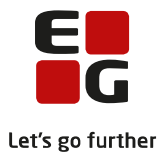

# <span id="page-13-0"></span>**7 Ændring af allerede udstedt bevis**

Hvis et bevis er udstedt, men der viser sig at være en fejl på det, kan det ophæves igen. Det gøres via Kursistadm>>Udsted HFe-bevis ved klik på knappen Ophæv udstedelse. Fejlen rettes og beviset udstedes igen.